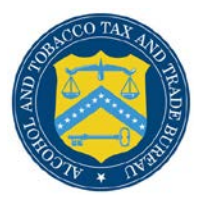

## COLAs Online

## **Reset Your Forgotten Password**

Follow these steps to reset a forgotten COLAs Online system password through the Password Change Utility:

- 1. From your web browser, enter<https://www.ttbonline.gov/> in the address field.
- <span id="page-0-0"></span>2. Press the **Enter** key. The TTB Online Portal page displays. See [Figure 1.](#page-0-0)

## **Figure 1: Reset Forgotten Password – TTB Online Portal**

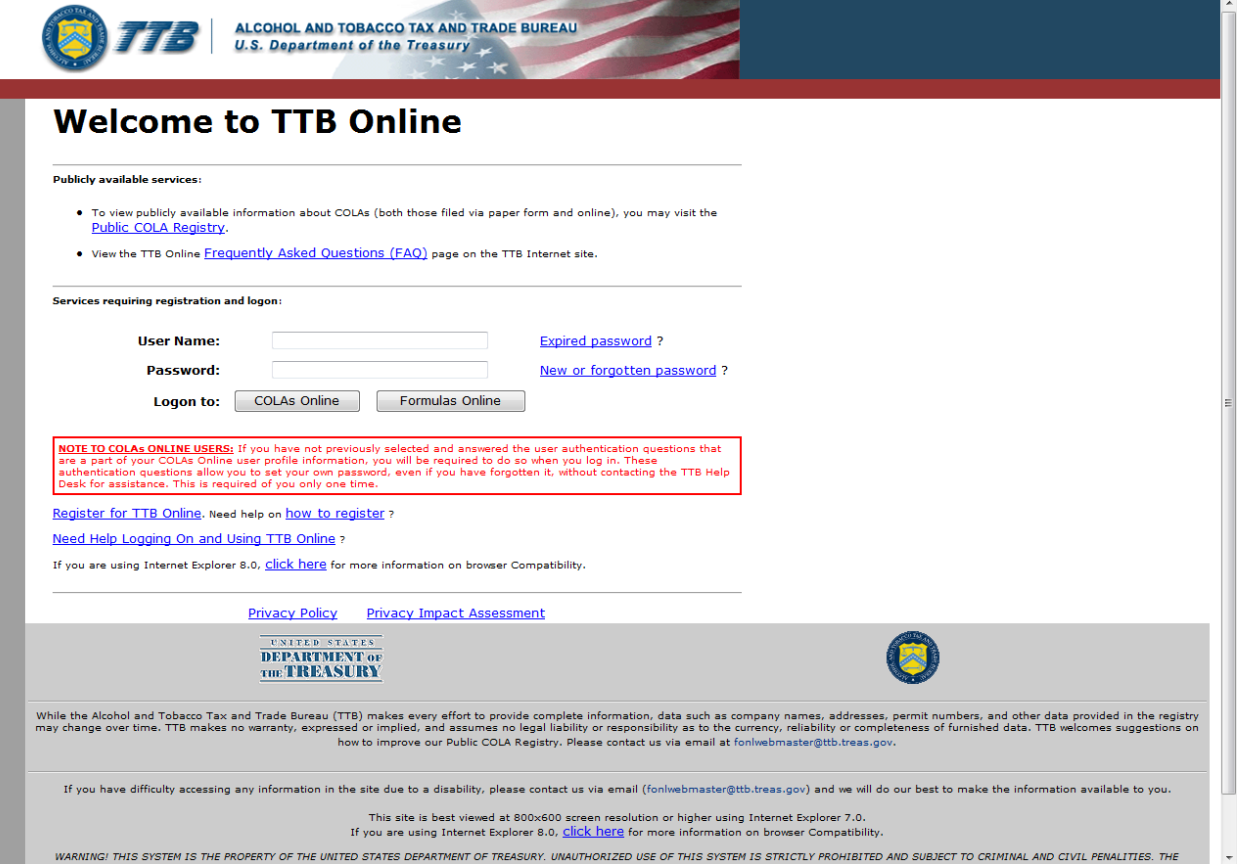

3. Select the [New or forgotten password?](https://www.ttbonline.gov/pcu_oim/forgotPsswd.jsp) link. The Password Change Utility displays. See [Figure 2.](#page-1-0)

**Figure 2: Reset Forgotten Password – Password Change Utility Login**

<span id="page-1-0"></span>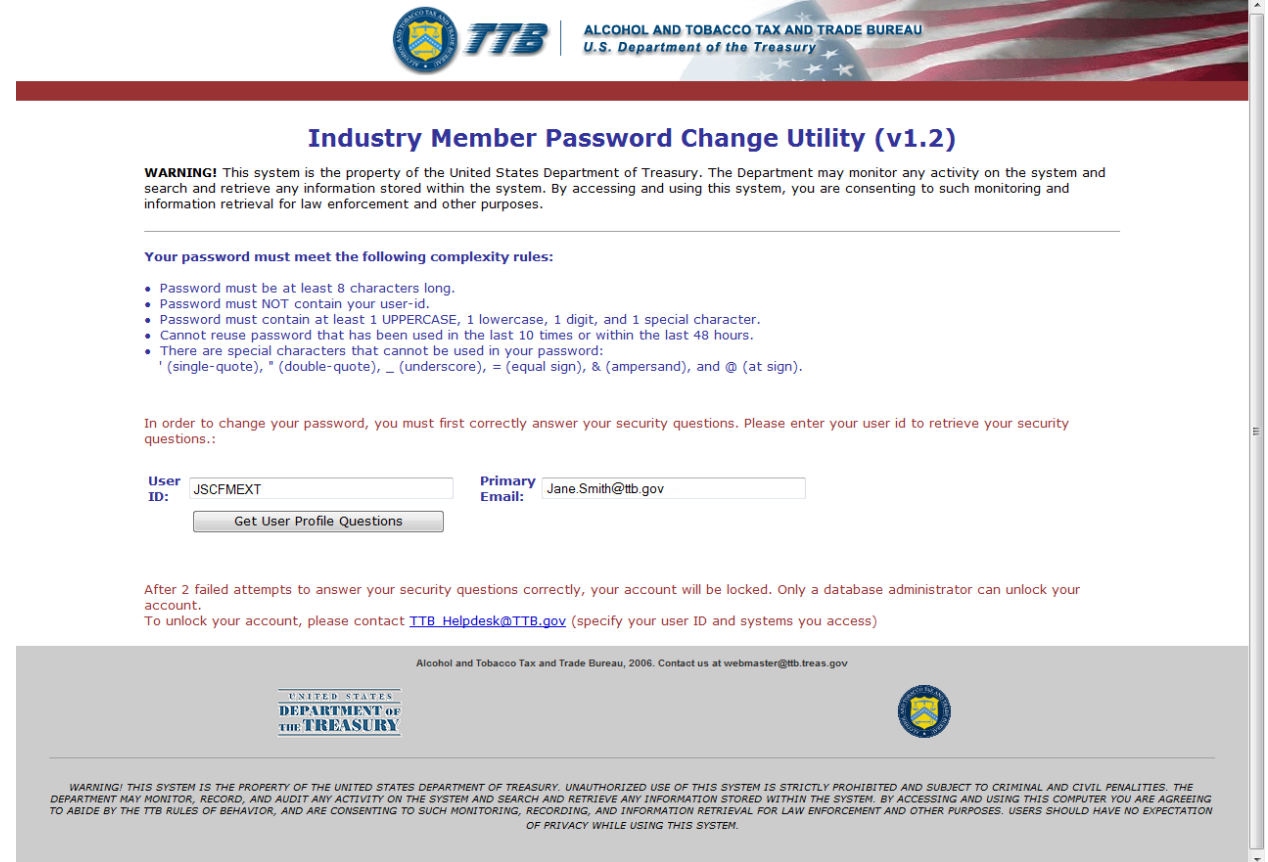

- 4. Enter your user ID in the User ID field.
- 5. Enter your e-mail address in the Primary Email address field.
- 6. Select the **Get User Profile Questions** button. The system displays one of the three authentication questions you answered when you filled out the user registration initially. See [Figure 3.](#page-2-0)

**Figure 3: Reset Forgotten Password – Password Change Utility Main Page**

<span id="page-2-0"></span>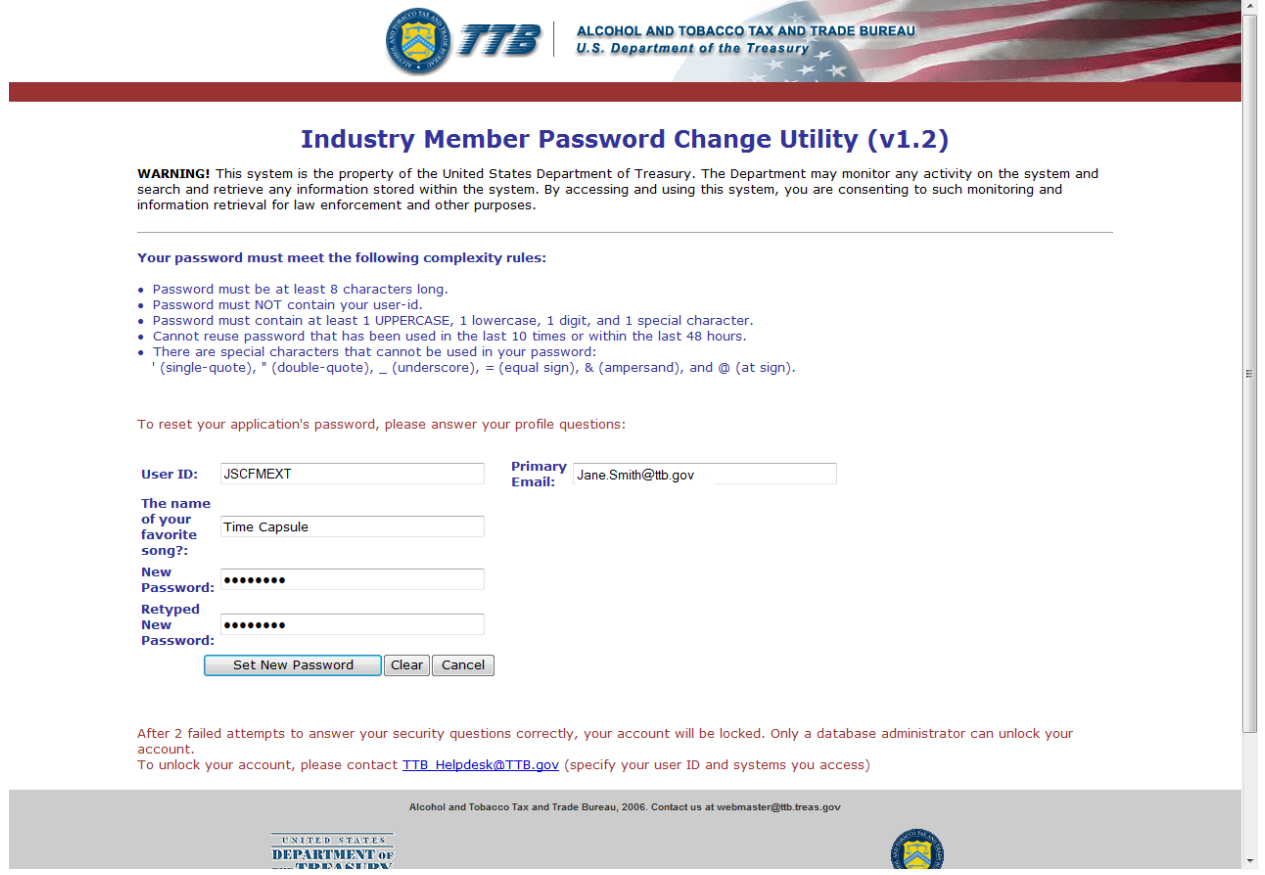

►**Note:** If you fail two times to answer your security questions correctly, your account will be locked in the application. Please contact the TTB Help Desk by e-mail at [TTB.Helpdesk@ttb.gov](mailto:TTB.Helpdesk@ttb.gov) or voice at 866-240-0835 or 202-453-2100 to have your account unlocked in the application.

- 7. Enter the answer for your security question in the available field.
- 8. Enter the password in the New Password field.
- 9. Enter the password in the Retyped New Password field.

►**Note:** Passwords must meet the following complexity rules:

- Password must be at least 8 characters long.
- Password must not contain your user ID.
- Password must contain at least 1 UPPERCASE, 1 lowercase, 1 digit, and 1 special character.
- You cannot reuse a password that has been used in the last 10 times or within the last 48 hours.
- You cannot use the following special characters: ' (single-quote), " (double-quote),  $\overline{\phantom{a}}$ (underscore), = (equal sign),  $\&$  (ampersand), and  $\&$  (at sign).
- 10. If you make a mistake, select the **Clear** button to clear the entry before setting your new password.
- 11. If you change your mind, select the **Cancel** button to cancel before setting your new password.
- 12. Select the **Set New Password** button. A confirmation message box displays stating your password was successfully changed. See [Figure 4.](#page-3-0)

## **Figure 4: Reset Forgotten Password – Password Change Successful**

<span id="page-3-0"></span>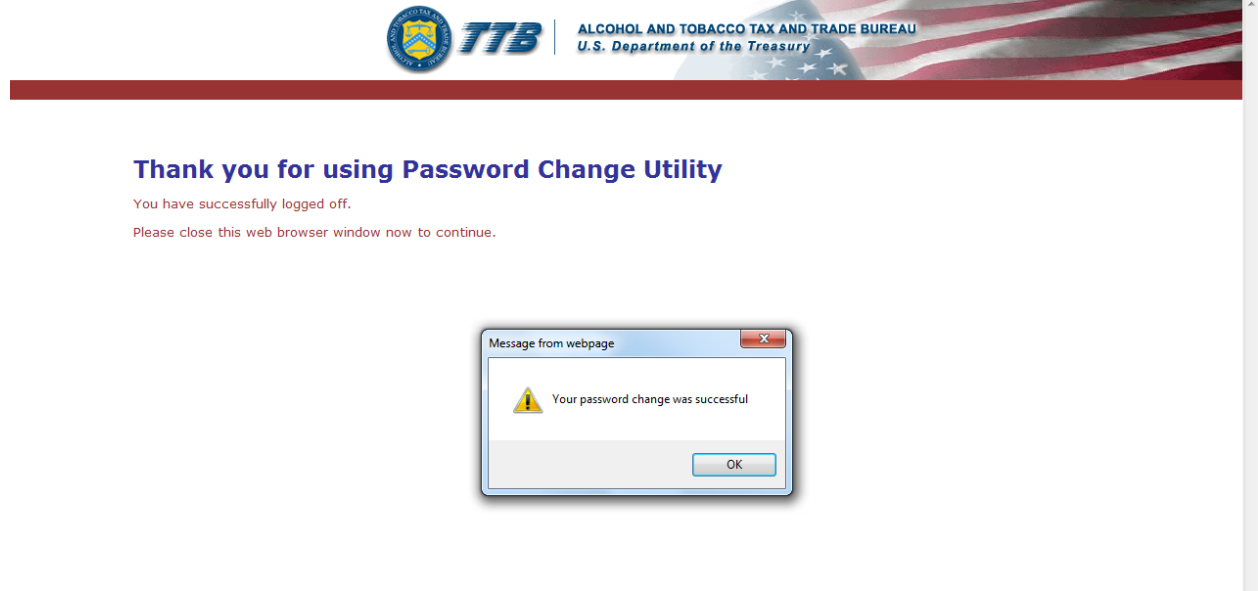

- 13. Select the **OK** button to confirm. The Password Change Utility closes and the TTB Online Portal page displays. See [Figure 1.](#page-0-0)
- 14. Follow the steps in Getting Started [Using the TTB Online Portal Page](http://www.ttb.gov/labeling/pdf/login-to-colas.pdf) to login to COLAs Online using your user ID and new password.